# Rövid kezelési útmutató Prosonic S FMU90 **HART**

Ultrahangos méréstechnika Szintmérés 1 vagy 2 érzékelő

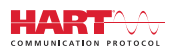

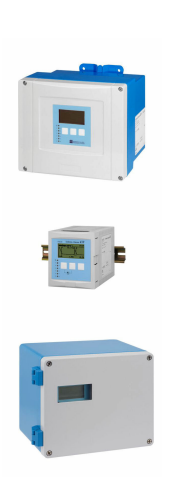

Ez az útmutató Rövid használati útmutató; nem helyettesíti a készülékhez tartozó Használati útmutatót.

A készülékre vonatkozó részletes információk megtalálhatók a Használati útmutatóban és a többi dokumentációban: Minden eszközverzióhoz elérhető innen:

- Internet: [www.endress.com/deviceviewer](http://www.endress.com/deviceviewer)
- Okostelefon/tablet: *Endress+Hauser Operations App*

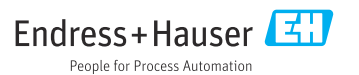

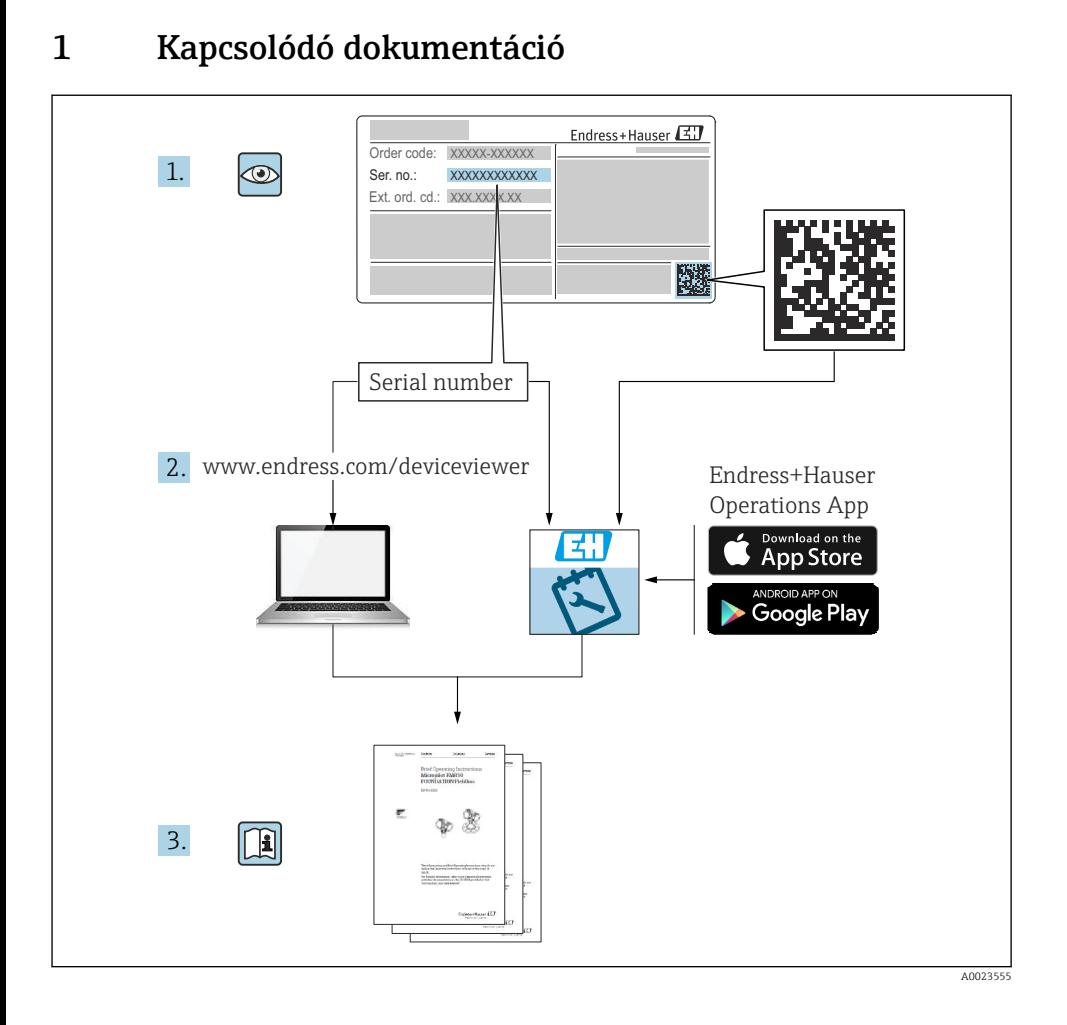

# 2 Néhány szó erről a dokumentumról

# 2.1 Szimbólumok

## 2.1.1 Biztonsági szimbólumok

#### **VESZÉLY**

Ez a szimbólum veszélyes helyzetre figyelmezteti Önt. A veszélyes helyzet figyelmen kívül hagyása súlyos vagy halálos sérüléshez vezet.

## **FIGYELMEZTETÉS**

Ez a szimbólum veszélyes helyzetre figyelmezteti Önt. A veszélyes helyzet figyelmen kívül hagyása súlyos vagy halálos sérüléshez vezethet.

## **A VIGYÁZAT**

Ez a szimbólum veszélyes helyzetre figyelmezteti Önt. A veszélyes helyzet figyelmen kívül hagyása könnyebb vagy közepes súlyosságú sérüléshez vezethet.

# **ÉRTESÍTÉS**

Ez a szimbólum olyan eljárásokat és egyéb tényeket jelöl, amelyek nem eredményezhetnek személyi sérülést.

# 2.1.2 Bizonyos típusú információkra és ábrákra vonatkozó szimbólumok

# **H** Tipp

További információkat jelez

m Dokumentációra való hivatkozás

圆 Ábrára való hivatkozás

Figyelmeztetés vagy betartandó egyedi lépés

1. , 2. , 3. Lépések sorrendje

1, 2, 3, ... Tételszámok

A, B, C, ... Nézetek

# 3 Alapvető biztonsági utasítások

# 3.1 Rendeltetésszerű használat

A Prosonic S FMU90 egy távadó az FDU90, FDU91, FDU91F, FDU92, FDU93 és FDU95 ultrahangos érzékelőkhöz. A meglévő rendszerek támogatása céljából a következő érzékelők is csatlakoztathatók: FDU80, FDU80F, FDU81, FDU81F, FDU82, FDU83, FDU84, FDU85, FDU86, FDU96.

# 3.2 Beépítés, üzembe helyezés és üzemeltetés

Az eszköz a kialakítása alapján teljesíti a korszerű biztonsági követelményeket és megfelel a hatályos szabványoknak és EC-előírásoknak. A nem megfelelő vagy nem rendeltetésszerű használat azonban az alkalmazáshoz kapcsolódó veszélyekhez vezethet, mint például a termék túlcsordulása a helytelen felszerelés vagy konfigurálás miatt. Ennélfogva a mérőrendszer beépítését, elektromos bekötését, üzembe helyezését, kezelését és karbantartását kizárólag megfelelő képesítéssel rendelkező, a rendszer üzemeltetője által

ilyen munkák végrehajtására feljogosított személyek végezhetik. A műszaki személyzetnek el kell olvasnia és meg kell értenie a jelen Használati útmutatót, és be kell tartania az abban foglalt utasításokat. Az eszköz módosítását és javítását csak a Használati útmutatóban kifejezetten engedélyezett esetekben szabad elvégezni.

# 3.3 Üzembiztonság és folyamatbiztonság

Az eszköz konfigurálásakor, tesztelésekor és karbantartásakor alternatív felügyeleti intézkedéseket kell hozni az üzembiztonság és folyamatbiztonság biztosítása érdekében.

# 3.3.1 Veszélyes terület

Ha a mérőrendszert veszélyes területeken használja, be kell tartani a vonatkozó nemzeti szabványokat. Az eszköz egy külön "Robbanásvédelmi (Ex) dokumentáció" kíséretében kerül szállításra, amely a jelen Használati útmutató szerves részét képezi. Az ebben a kiegészítő dokumentációban tartalmazott beépítési előírásokat, csatlakoztatási adatokat és biztonsági utasításokat szigorúan be kell tartani.

- Győződjön meg arról, hogy a műszaki személyzet megfelelően képzett.
- A mérőpontra vonatkozó metrológiai és biztonsági követelményeket be kell tartani.

A távadó csak megfelelő területeken szerelhető fel. A veszélyes területekre jóváhagyott érzékelők olyan távadókhoz csatlakoztathatók, amelyek nem rendelkeznek Ex jóváhagyással.

# **A FIGYELMEZTETÉS**

Robbanásveszély

▶ Ne csatlakoztasson a Prosonic S távadóhoz ATEX, FM vagy CSA tanúsítvánnyal rendelkező FDU83, FDU84, FDU85 és FDU86 érzékelőket.

# 4 Átvétel és termékazonosítás

# $4.1$  Átvétel

Ellenőrizze az alábbiakat az átvétel során:

- Megegyeznek-e a szállítási bizonylaton és a termék matricáján található rendelési kódok?
- Sértetlenek-e az áruk?
- Az adattábla adatai megegyeznek-e a szállítási bizonylaton szereplő rendelési adatokkal?
- Szükség esetén (lásd az adattáblát): rendelkezésre állnak-e a Biztonsági utasítások (XA)?

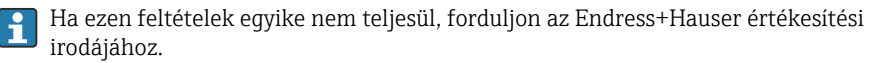

# 4.2 Termékazonosítás

A mérőeszközt az alábbi módokon lehet azonosítani:

- Az adattáblán feltüntetett jellemzők
- Az eszköztulajdonságokat tartalmazó rendelési kód a szállítási bizonylaton
- Írja be az adattáblán feltüntetett sorozatszámot a *W@M Device Viewer* ([www.endress.com/deviceviewer](http://www.endress.com/deviceviewer)) alkalmazásba: megjelenik az eszközre vonatkozó összes információ.
- Írja be az adattáblán feltüntetett sorozatszámot az *Endress+Hauser Operations App* alkalmazásba, vagy az *Endress+Hauser Operations App* segítségével olvassa be az adattáblán lévő 2-D mátrix kódot (QR-kód): megjelenik a mérőeszközre vonatkozó összes információ.

# 4.3 Tárolás és szállítás

- Oly módon csomagolja be az eszközt, hogy az védelmet nyújtson a tárolás és szállítás hatásaival szemben. Az eredeti csomagolás optimális védelmet nyújt.
- A megengedett tárolási hőmérséklet: –40 … +60 °C (–40 … 140 °F)

# 5 Felszerelés

# 5.1 A polikarbonát terepi burkolat felszerelése

#### 5.1.1 Felszerelés helye

- Árnyékolt hely, közvetlen napfénytől védve. Szükség esetén használjon időjárásálló védőburkolatot.
- Szabadtéri felszerelés esetén: használjon túlfeszültség-levezetőt.
- Magasság: maximum 2000 m (6560 ft) tengerszint feletti magasságban telepítse
- Minimális szabad tér bal oldalon: 55 mm (2.17 in); máskülönben a ház fedele nem nyitható ki.

#### 5.1.2 Falra történő szerelés

- A mellékelt házkonzol fúrósablonként is használható.
- Szerelje a házkonzolt egy sík felületre, hogy ne görbülhessen vagy hajolhasson meg.

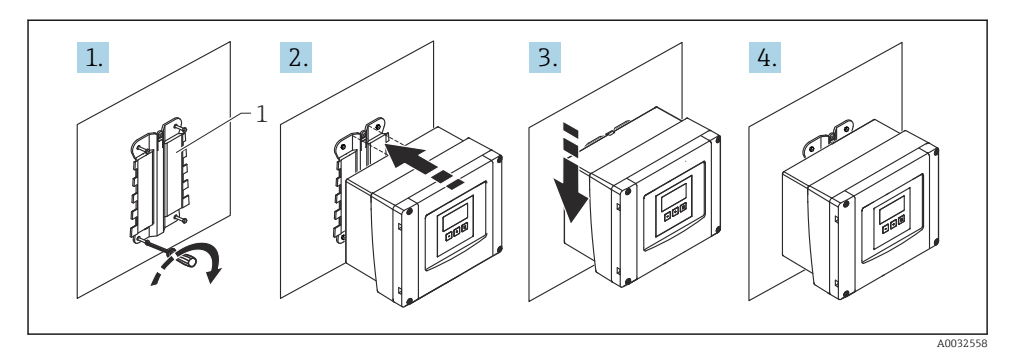

- *1 Falra szerelt polikarbonát terepi burkolat*
- *1 Házkonzol (tartozék)*

#### 5.1.3 Oszlopra történő szerelés

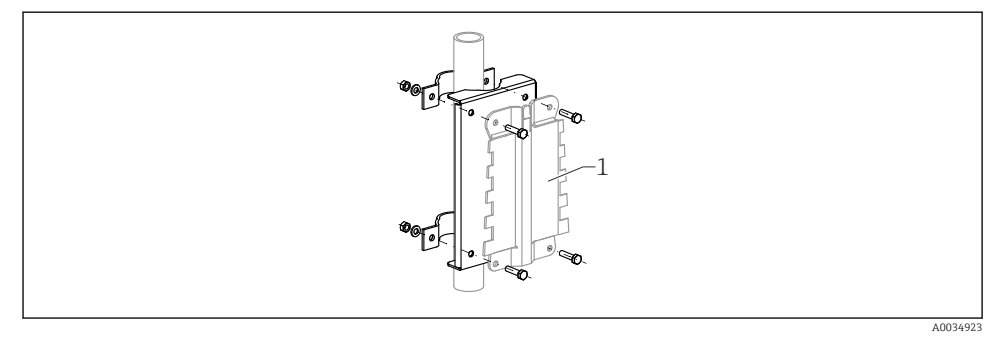

- *2 Szerelőlemez a polikarbonát terepi burkolat oszlopra történő szereléséhez*
- *1 Házkonzol (tartozék)*

# 5.2 Az alumínium terepi burkolat felszerelése

#### 5.2.1 Felszerelés helye

- Árnyékolt hely, közvetlen napfénytől védve
- Szabadtéri felszerelés esetén: használjon túlfeszültség-levezetőt
- Magasság: maximum 2000 m (6560 ft) tengerszint feletti magasságban telepítse
- Minimális szabad tér bal oldalon: 55 mm (2.17 in); máskülönben a ház fedele nem nyitható ki.

## 5.2.2 Az eszköz felszerelése

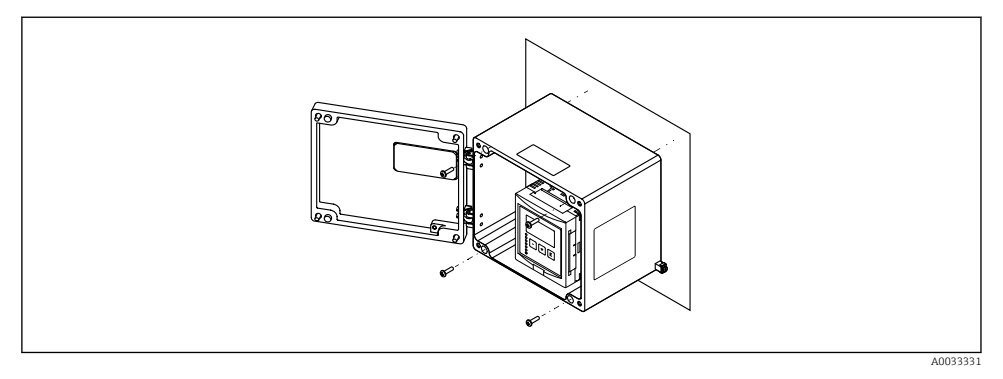

 *3 Falra szerelhető alumínium terepi burkolat*

# 5.3 A DIN sínes ház felszerelése

#### 5.3.1 Felszerelés helye

- Veszélyes területeken kívül található szekrénybe
- Megfelelő távolságban a nagyfeszültségű elektromos kábelektől, motorkábelektől, érintkezőktől vagy frekvenciaváltóktól
- Magasság: maximum 2000 m (6560 ft) tengerszint feletti magasságban telepítse
- Minimális szabad tér bal oldalon: 10 mm (0.4 in); máskülönben a ház fedele nem nyitható ki.

# 5.3.2 Az eszköz felszerelése

# **A FIGYELMEZTETÉS**

#### A DIN sínes ház megfelel az IP06 védelmi osztálynak.

Ha a ház megsérült, fennáll az áramütés veszélye a feszültség alatt lévő alkatrészek esetén.

‣ Az eszközt egy stabil szekrénybe építse be.

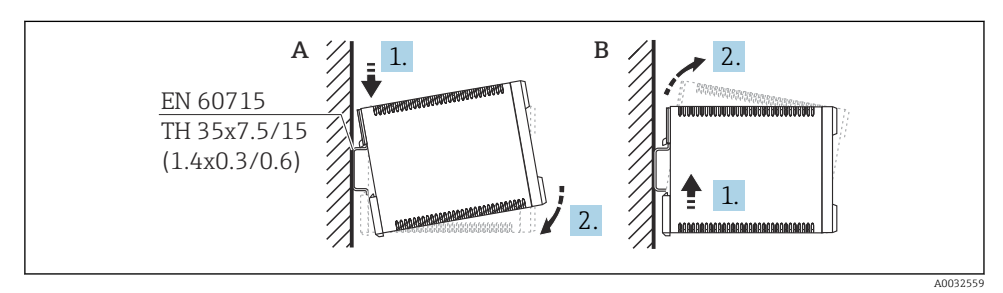

 *4 A DIN sínes ház fel-/leszerelése. Mértékegység mm (in)*

- *A Felszerelés*
- *B Szétszerelés*

# 5.4 A távoli kijelző és a kezelőmodul felszerelése

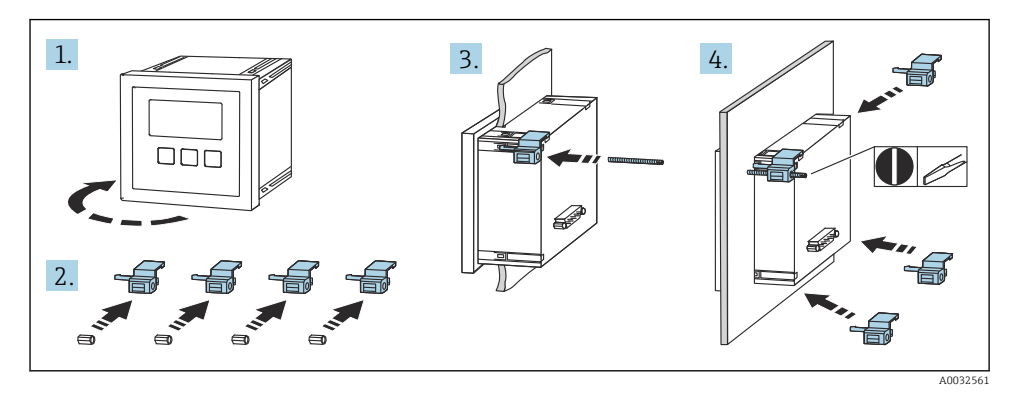

# 6 Elektromos csatlakozás

# 6.1 Csatlakozási követelmények

#### 6.1.1 Kábelspecifikációk

- Vezető keresztmetszete: 0.2 … 2.5 mm<sup>2</sup> (26 … 14 AWG)
- Kábelhüvely keresztmetszete: 0.25 … 2.5 mm<sup>2</sup> (24 … 14 AWG)
- Min. csupaszolási hossz: 10 mm (0.39 in)

### 6.1.2 Polikarbonát terepi burkolat csatlakozó doboza

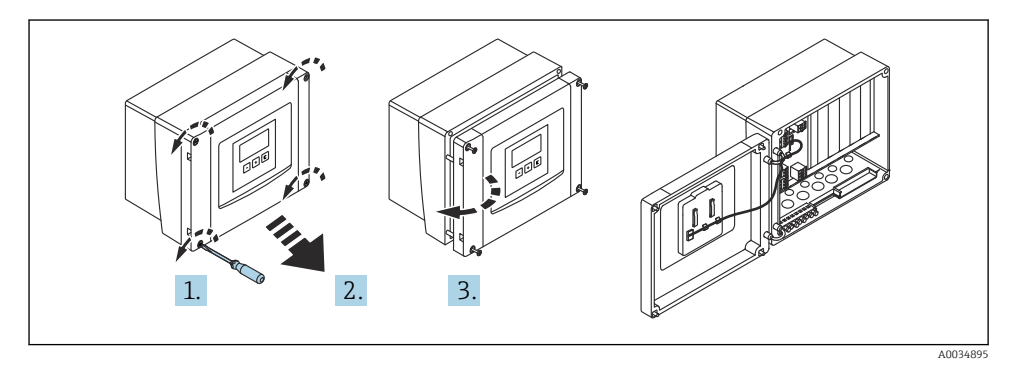

 *5 Hozzáférés a polikarbonát terepi burkolat csatlakozó dobozához*

#### Kábelbevezetések

A ház alján található kábelbevezetések nyílásait a következő kábelbevezetésekhez készítse elő:

- M20x1,5 (10 nyílás)
- $\blacksquare$  M16x1.5 (5 nyílás)
- M25x1,5 (1 nyílás)

#### 6.1.3 Alumínium terepi burkolat csatlakozó doboza

## **A FIGYELMEZTETÉS**

#### A robbanásvédelem biztosítása érdekében:

- ‣ Győződjön meg arról, hogy az összes kapocs a terepi burkolatban található. (Kivétel: a védőföldelés csatlakozója a terepi burkolat külső oldalán).
- ‣ Csatlakoztassa a házat a helyi földpotenciálhoz (PML).
- ‣ A kábelek átvezetéséhez csak olyan tömszelencéket használjon, amelyek megfelelnek a működtetés helyén hatályos robbanásvédelmi követelményeknek.

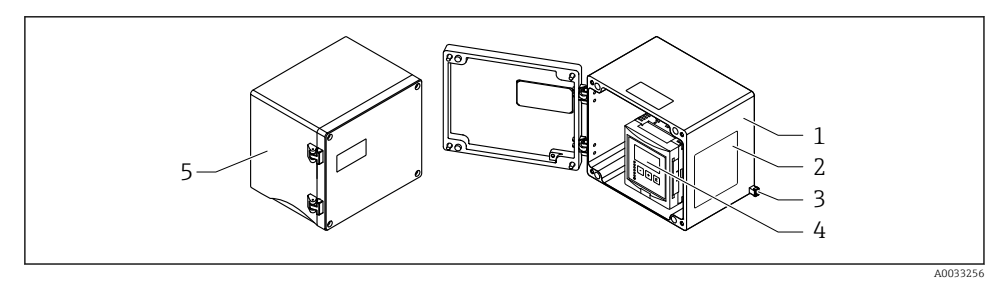

 *6 Hozzáférés az alumínium terepi burkolat csatlakozó dobozához*

- *1 Alumínium terepi burkolat, nyitott*
- *2 Adattábla*
- *3 Védőföldelő kapocs*
- *4 Kijelző és operációs modul*
- *5 Alumínium terepi burkolat, zárt*

#### Kábelbevezetések

- A terepi burkolat alján 12 db M20x1,5 nyílás található a kábelbemenetekhez.
- Az elektromos csatlakozás kialakításához: vezesse be a kábeleket a házba a kábelbemeneteken keresztül. Az elektromos csatlakozást ezután ugyanúgy kell kialakítani, mint a DIN sínes ház esetében.

## 6.1.4 A DIN sínes burkolat csatlakozó doboza

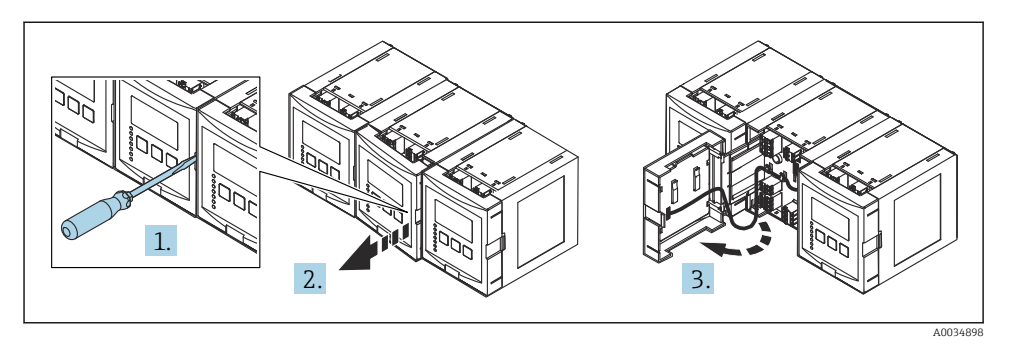

# 6.2 Az eszköz csatlakoztatása

# 6.2.1 Kapocstípus

A Prosonic S dugaszolható rugós kapcsokkal rendelkezik. A merev vagy az érvéghüvelyekkel ellátott rugalmas vezetékek a kar használata nélkül közvetlenül beköthetők a kapocsba, és az érintkezés automatikusan jön létre.

#### 6.2.2 Csatlakozóterületek

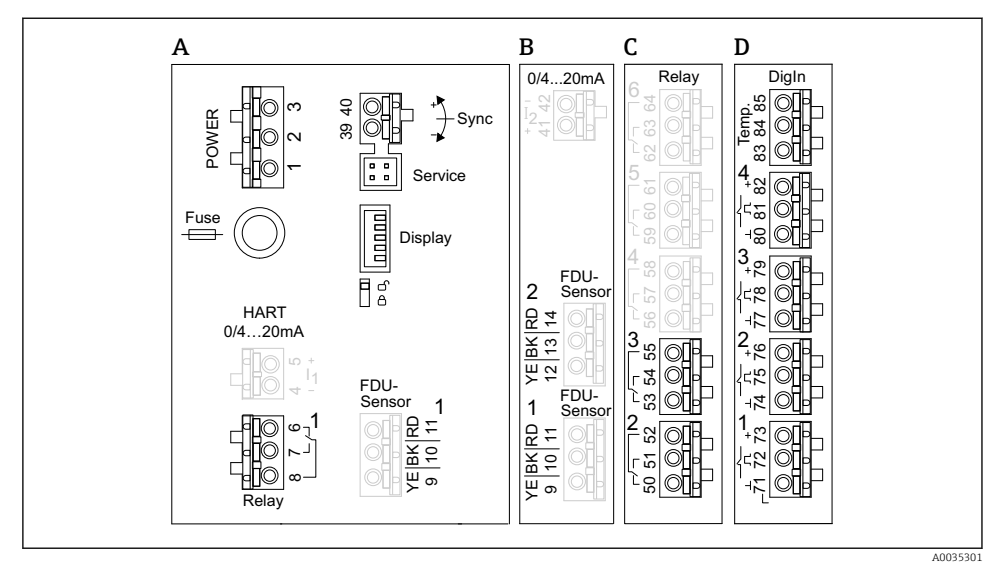

- *7 Csatlakozóterületek; a szürkével jelölt kapcsok nem állnak rendelkezésre minden eszközváltozat esetén*
- *A Alapvető csatlakozóterület; minden eszközverzióban megtalálható*
- *B Opcionális csatlakozóterület két érzékelőhöz*
- *C Opcionális csatlakozóterület maximálisan öt érzékelőhöz*
- *D Opcionális csatlakozóterület maximálisan négy külső kapcsolóhoz és egy külső hőmérséklet érzékelőhöz*

#### 6.2.3 Kapcsok az áramellátáshoz (váltakozóáramú (AC) változat)

*"A" csatlakozóterület*

- $\bullet$  1. kapocs: L (fázis) (90 ... 253  $V_{AC}$ )
- 2. kapocs: N (nulla)
- 3. kapocs: potenciálkiegyenlítés
- Biztosíték: 400 mA T

#### 6.2.4 Kapcsok az áramellátáshoz (egyenáramú (DC) változat)

*"A" csatlakozóterület*

- $\bullet$  1. kapocs: L+ (10.5 ... 32  $V_{\text{nc}}$ )
- 2. kapocs: L-
- 3. kapocs: potenciálkiegyenlítés
- Biztosíték: 2AT

#### 6.2.5 Kapcsok az analóg kimenetekhez

*"A" csatlakozóterület*

4., 5. kapocs: 1. analóg kimenet (0/4 – 20mA, HART)

*"B" csatlakozóterület*

41., 42. kapocs: 2. analóg kimenet (0/4 – 20mA)

### 6.2.6 Kapcsok a relékhez

*"A" csatlakozóterület* 6., 7., 8. kapocs: 1. relé

*"C" csatlakozóterület*

- 50., 51., 52. kapocs: 2. relé
- 53., 54., 55. kapocs: 3. relé
- 56., 57., 58. kapocs: 4. relé
- 59., 60., 61. kapocs: 5. relé
- 62., 63., 64. kapocs: 6. relé

## 6.2.7 Kapcsok a szintbemenetekhez

#### *"A" csatlakozóterület*

1. érzékelő (egy szenzor bemenettel rendelkező eszközváltozathoz)

- 9. kapocs: sárga érzékelő vezeték
- 10. kapocs: fekete érzékelő vezeték (kábelárnyékolás)
- 11. kapocs: piros érzékelő vezeték

## *"B" csatlakozóterület*

- 1. érzékelő (két érzékelő bemenettel rendelkező eszközváltozathoz)
	- 9. kapocs: sárga érzékelő vezeték
	- 10. kapocs: fekete érzékelő vezeték (kábelárnyékolás)
	- 11. kapocs: piros érzékelő vezeték
- 2. érzékelő (két érzékelő bemenettel rendelkező eszközváltozathoz)
	- 12. kapocs: sárga érzékelő vezeték
	- 13. kapocs: fekete érzékelő vezeték (kábelárnyékolás)
	- 14. kapocs: piros érzékelő vezeték

# 6.2.8 Kapcsok a szinkronizáláshoz

#### *"A" csatlakozóterület*

39., 40. kapocs: több Prosonic S távadó szinkronizálása

#### 6.2.9 Kapcsok a kapcsoló bemenetekhez

#### *"D" csatlakozóterület*

- 71., 72., 73. kapocs: 1. külső kapcsoló
- 74., 75., 76. kapocs: 2. külső kapcsoló
- 77., 78., 79. kapocs: 3. külső kapcsoló
- 80., 81., 82. kapocs: 4. külső kapcsoló

#### 6.2.10 Kapcsok a hőmérséklet-bemenethez

# *"D" csatlakozóterület*

83., 84., 85. kapcsok:

- $-$  Pt100
- Omnigrad S TR61 (Endress+ Hauser)

#### 6.2.11 A csatlakozóterületek további elemei

*"A" csatlakozóterület*

• Display

A kijelző vagy a távoli kijelző és a kezelőmodul csatlakoztatása

- Service
	- Szerviz interfész; PC/laptop csatlakoztatásához Commubox FXA291 segítségével
- Ma

Írásvédelem kapcsoló: zárolja az eszközt, hogy megakadályozza a konfiguráció módosítását.

# 6.3 Speciális csatlakoztatási utasítások

Az egyes kapcsok speciális csatlakoztatási utasításait lásd az eszköz Használati útmutatójában.

# 7 Kezelési lehetőségek

# 7.1 A kezelőmenü szerkezete és működése

#### 7.1.1 Almenük és paraméterkészletek

Az összetartozó paraméterek egy paraméterkészletbe vannak csoportosítva a kezelőmenüben. Minden paraméterkészletet egy ötjegyű kód azonosít.

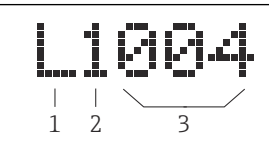

 *8 A paraméterkészletek azonosítása:*

- *1 Almenü*
- *2 A társított bemenet vagy kimenet száma (többcsatornás eszközök esetén)*
- *3 Az almenüben beállított paraméter száma*

# 7.1.2 A paraméter típusai

#### Csak olvasható paraméterek

- Szimbólum:
- Nem szerkeszthető.

#### Szerkeszthető paraméterek

- $\blacksquare$  Szimbólum:  $\square \blacksquare$
- Megnyitható szerkesztésre a **grafi megnyomásával.**

# 7.2 Hozzáférés a kezelőmenühöz a helyi kijelzőn keresztül

## 7.2.1 Kijelző és kezelőelemek

### A kijelző és a kezelőmodul elemei

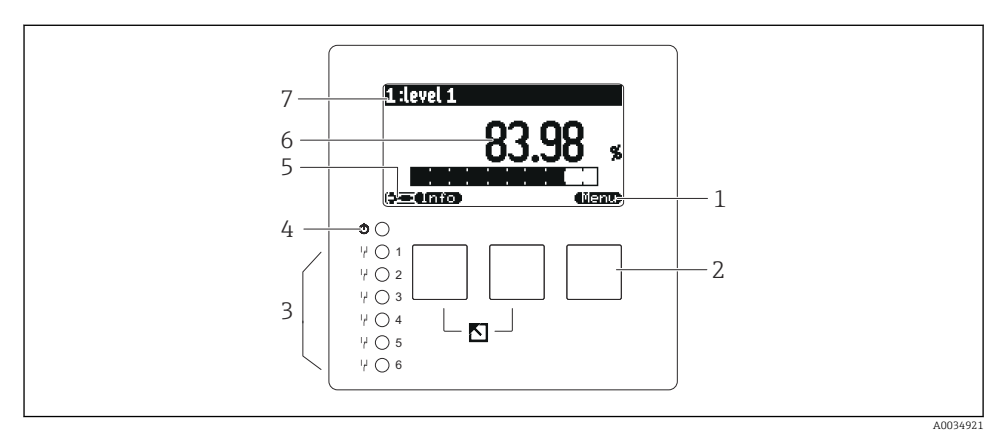

- *1 Funkciógomb szimbólumok*
- *2 Gombok*
- *3 Fénykibocsátó diódák a relé kapcsolási állapotának jelzéséhez*
- *4 LED az üzemállapot jelzéséhez*
- *5 Kijelző szimbólum*
- *6 Paraméterérték mértékegységgel (itt: elsődleges érték)*
- *7 A megjelenített paraméter neve*

#### Billentyűk (funkciógombos kezelés)

Az aktuális gombfunkciót a gomb feletti "softkey" szimbólumok jelzik.

• — <del>4</del> —

A kiválasztó sávot lefelé mozgatja egy kiválasztási listában.

•

A kiválasztó sávot felfelé mozgatja egy kiválasztási listában.

- - Megnyitja a kiválasztott almenüt, paraméterkészletet vagy paramétert.
	- Jóváhagyja a szerkesztett paraméter értékét.
- •

Ugrás az almenüben az előző paraméterkészletre.

•

Ugrás az almenüben a következő paraméterkészletre.

•

Kiválasztja az opciót a jelölősáv által pillanatnyilag kijelölt választólistából.

•

Növeli egy alfanumerikus paraméter kiválasztott számjegyét.

#### •  $\equiv$

Csökkenti egy alfanumerikus paraméter kiválasztott számjegyét.

- <u>ra</u>
	- Megnyitja a pillanatnyilag észlelt hibák listáját.
	- Ha egy figyelmeztetés aktív, a szimbólum villog.
	- Riasztás esetén a szimbólum folyamatosan látható.

#### •

Kijelzi a mért értékek következő oldalát (csak akkor érhető el, ha több mint egy oldalnyi mért érték került meghatározásra; lásd a "Display" [kijelzés] menüt).

• **• 1760** 

Megnyitja a "Parancsikon" menüt, amely a legfontosabb csak olvasható paramétereket tartalmazza.

#### • Menu

Megnyitja a főmenüt, ahonnan elérheti az összes eszközparamétert.

# 7.3 Hozzáférés a kezelőmenühöz HART segítségével

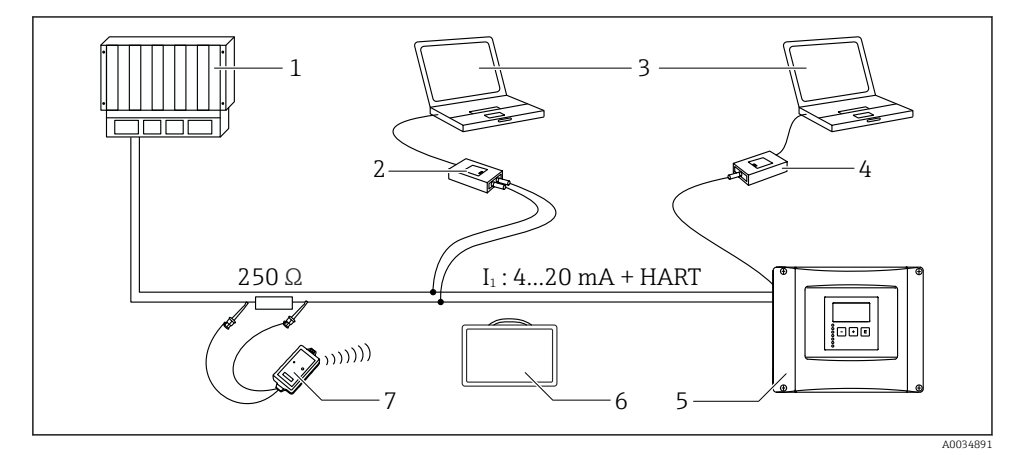

- *9 HART rendszerintegráció*
- *1 PLC, API*
- *2 Commubox FXA195 (USB), HART protokoll*
- *3 DeviceCare/FieldCare*
- *4 Commubox FXA291 (szerviz interfész)*
- *5 Kijelző és kezelőmodul a Prosonic S eszközön (ha van)*
- *6 Field Xpert SMT70/SMT77*
- *7 VIATOR Bluetooth modem összekötőkábellel*

# 8 Üzembe helyezés

# 8.1 Az eszköz bekapcsolása

# Az eszköz első bekapcsolásakor konfigurálandó paraméterek

## • Language

Válassza ki a kijelző nyelvét.

• Distance unit

Válassza ki a távolság mérésére szolgáló hosszúság mértékegységet.

• Temperature unit

Válassza ki a mértékegységet az érzékelő hőmérsékletéhez.

• Operating mode

A lehetséges opciók az eszköz verziójától és a telepítési környezettől függenek.

• Vezérlések

Válassza ki, hogy a szivattyúvezérlést vagy a simításos vezérlést kell-e konfigurálni.

# 8.2 Eszközkonfiguráció

# 8.2.1 "LVL N sensor sel." paraméterkészlet

# Navigáció

Level  $\rightarrow$  Level (LVL) N  $\rightarrow$  Basic setup  $\rightarrow$  LVL N sensor sel.

## Paraméter

• Input

Rendeljen hozzá egy érzékelőt a csatornához.

• Sensor selection

Adja meg az érzékelő típusát. Az FDU9x érzékelőkhöz válassza az **Automatic** lehetőséget. Az FDU8x érzékelőkhöz válassza a Manual lehetőséget.

• Detected

Csak sensor selection = automatic esetén jelenik meg Megjeleníti az automatikusan észlelt érzékelőtípust.

# 8.2.2 "LVL N appl. para." paraméterkészlet

# Tartályalak

Válassza ki a megfelelő opciót.

További információkért lásd a Használati útmutatót.

## 8.2.3 "LVL N empty cal." paraméterkészlet

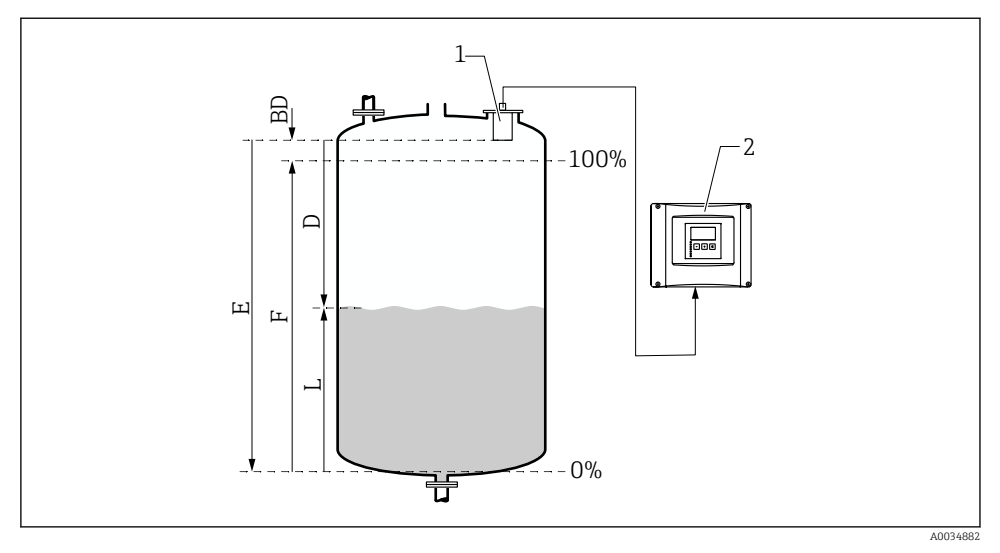

 *10 Üres és tele kalibráció a szintméréshez*

- *1 FDU9x érzékelő*
- *2 FMU90/FMU95 távadó*
- *BD Blokkolási távolság*
- *D Az érzékelő membránja és a termék felülete közötti távolság*
- *E Empty E*
- *F Full F*
- *L Szint*

#### Navigáció

Level → Level (LVL)  $N \rightarrow$  Basic setup → LVL N empty cal.

## "Empty E" paraméter

Adja meg az E távolságot az érzékelő referenciapontjától a minimum szintig (nullpont). A nullpont nem lehet alacsonyabb, mint az a pont, ahol az ultrahang hanghullám eléri a tartály alját.

# 8.2.4 "LVL N full cal." paraméterkészlet

#### Navigáció

Level  $\rightarrow$  Level (LVL) N  $\rightarrow$  Basic setup  $\rightarrow$  LVL N full cal.

#### Paraméter

#### • Full F

Adja meg az F térközt (a minimális és a maximális szint közötti távolság). F nem nyúlhat be az érzékelő BD blokkolási távolságába.

### • Blocking distance

Az érzékelő BD blokkolási távolságát jelzi.

## 8.2.5 "LVL N unit" paraméterkészlet

#### Navigáció

Level  $\rightarrow$  Level (LVL) N  $\rightarrow$  Basic setup  $\rightarrow$  LVL N unit

### Paraméter

#### • Unit level

Válassza ki a szint mértékegységet.

A szint ebben a mértékegységben kerül a kimenetre, ha nincs linearizáció.

• Level N

Megjeleníti a pillanatnyilag mért (a nullponttól a termék felületéig terjedő) F szintet a kiválasztott mértékegységben.

#### • Distance

Megjeleníti az érzékelő membránja (a mérés referenciapontja) és a termék felülete között pillanatnyilag mért D távolságot.

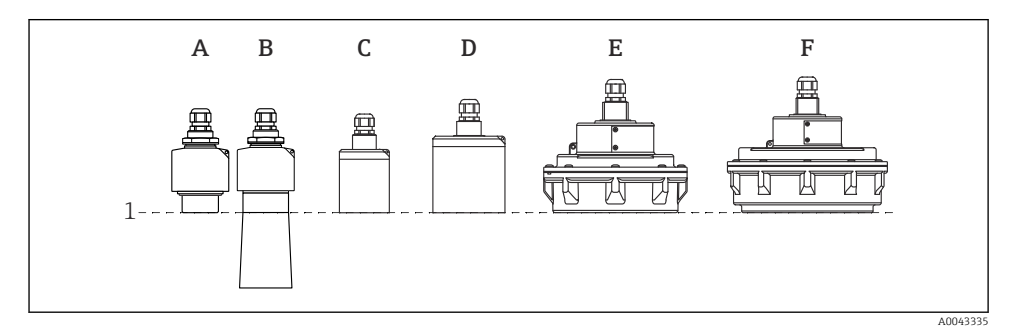

*1 Mérés referenciapontja*

- *A FDU90 elárasztásvédelmi cső nélkül*
- *B FDU90 elárasztásvédelmi csővel*
- *C FDU91/FDU91F*
- *D FDU92*
- *E FDU93*
- *F FDU95*

## 8.2.6 "LVL N Linearisat." paraméterkészlet

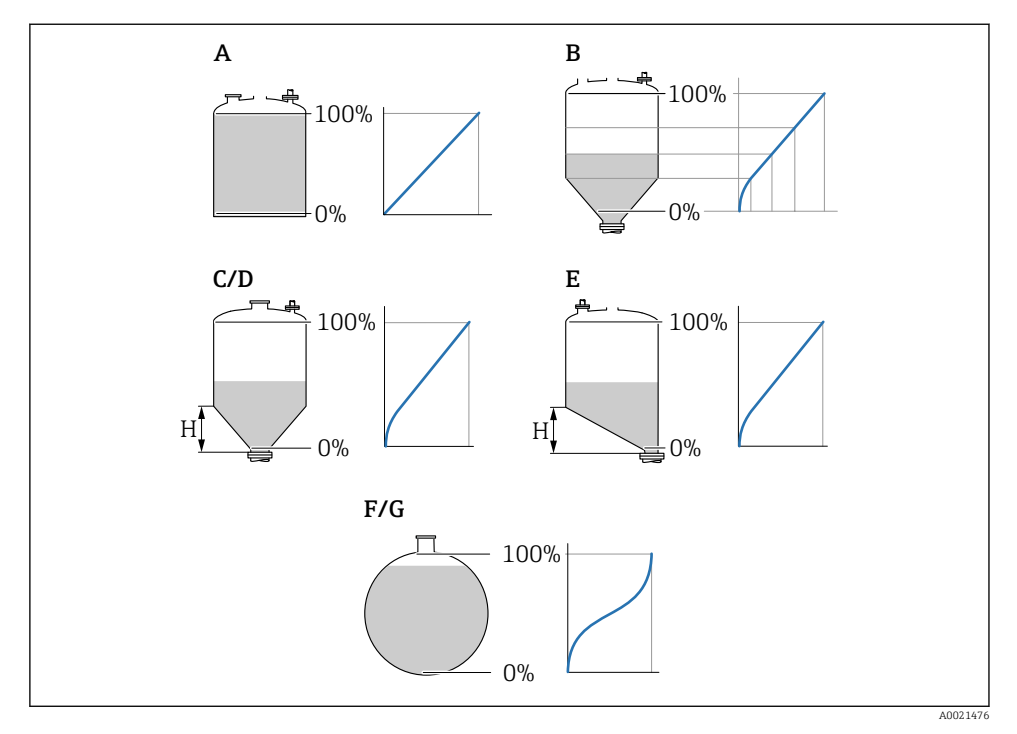

 *11 A linearizáció típusai*

- *A Nincs*
- *B Táblázat*
- *C Piramidális aljzat*
- *D Kúpos aljzat*
- *E Ferde aljzat*
- *F Gömb*
- *G Vízszintes henger*
- *H Középmagasság*

# Navigáció

Level  $\rightarrow$  Level (LVL) N  $\rightarrow$  Basic setup  $\rightarrow$  LVL N Linearisat.

# Paraméter

### • Type

Kiválasztja a linearizálás típusát (lásd fent)

- Customer unit Megadja a linearizált érték mértékegységét.
- Max. scale

Megadja a maximális tartálytérfogatot (100 %) az ügyfél által kiválasztott

mértékegységben.

Nem jelenik meg, ha Type = Table.

Ha Type = Horizontal cyl. vagy Sphere, akkor a Max. scale-nek mindig a teljesen feltöltött tartályra kell vonatkoznia.

• Diameter

Csak akkor jelenik meg, ha Type = Horizontal cyl. vagy Sphere. Megadja a tartály D átmérőjét.

# • Intermediate height (H)

Csak akkor jelenik meg, ha Type = Angled bottom, Pyramid bottom vagy Conical bottom Megadja a tartály közbenső H magasságát (lásd fent).

# • Edit

Csak akkor jelenik meg, ha Type = Table.

Megnyitja az Edit paraméterkészletet a linearizációs táblázatba való belépéshez.

# • Status table

Aktiválja vagy deaktiválja a linearizációs táblázatot.

• Mode

Megadja, hogy a linearizálás a szintre vagy az üres térre vonatkozik-e.

# 8.2.7 "Check value" paraméterkészlet

- Ez a paraméterkészlet elindítja az interferencia visszhang elnyomást (leképezést).  $\mathbf{f}$ 
	- Az összes interferencia visszhang rögzítéséhez a lehető legalacsonyabb szint mellett hajtsa végre a leképezést (ideális esetben üres tartállyal).
		- Ha az üzembe helyezés során nem lehet leüríteni a tartályt, akkor rögzítsen előzetes leképezést olyankor, amikor a tartály részleges töltöttségű. Ismételje meg a leképezést, amikor a szint első alkalommal megközelíti a 0 %-ot.

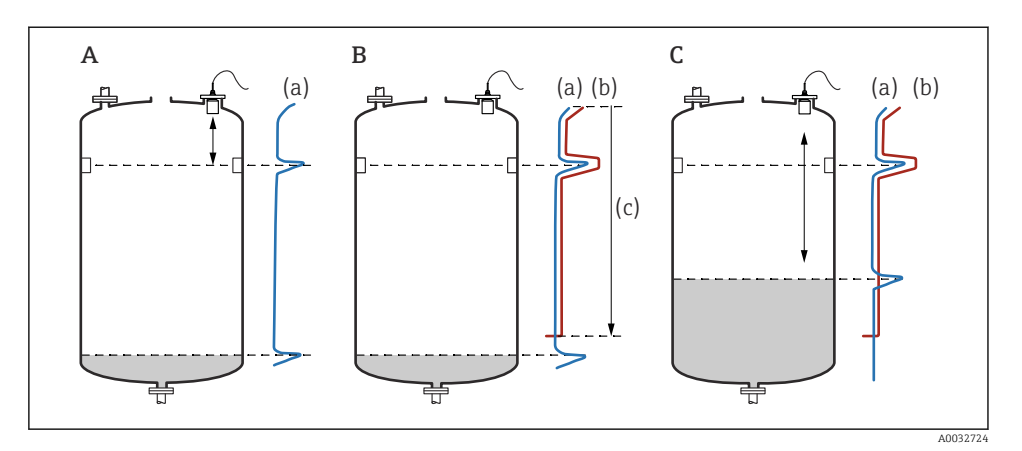

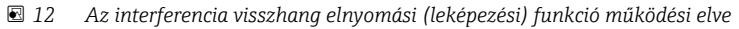

- *A A visszhanggörbe (a) tartalmazza az interferencia visszhangot és a szint visszhangot. Leképezés nélkül az interferencia visszhang is kiértékelésre kerülne. Ez nem kívánatos.*
- *B A leképezés generálja a leképezési görbét (b). Ez elnyomja az összes visszhangot, amely a (c) leképezés tartományon belül van.*
- *C Ezután csak azok a visszhangok kerülnek kiértékelésre, amelyek magasabbak, mint a leképezési görbe. Az interferencia visszhang a leképezési görbe alatt van, ezért figyelmen kívül van hagyva (nincs kiértékelve).*

#### Navigáció

Level  $\rightarrow$  Level (LVL) N  $\rightarrow$  Basic setup  $\rightarrow$  LVL N check value

# Paraméter

## • Actual distance

Megjeleníti az érzékelő membránja és a termék felülete között pillanatnyilag mért D távolságot.

## • Check distance

Hasonlítsa össze a megjelenített távolságot a tényleges értékkel, és adja meg az összehasonlítás eredményét. A bejegyzés alapján az eszköz automatikusan meghatározza a leképezési tartományt.

 $\blacksquare$  Distance = ok

A megjelenített távolság és a tényleges távolság egyezik.

 $\rightarrow$  Lépjen tovább az LVL N dist. map. paraméterkészletre.

• Dist. too small

A megjelenített távolság kisebb mint a tényleges távolság.

→ Lépjen tovább az LVL N dist. map. paraméterkészletre.

# • Dist. too big

A megjelenített távolság nagyobb mint a tényleges távolság.

- → Leképezés nem lehetséges.
- $\rightarrow$  Az N érzékelő beállítása befejeződik.

# • Dist. unknown

A tényleges távolság nem ismert.

- → Leképezés nem lehetséges.
- → Az N érzékelő beállítása befejeződik.

# • Manual

A leképezési tartományt manuálisan kell meghatározni.

 $\rightarrow$  Lépjen tovább az LVL N dist. map. paraméterkészletre.

# 8.2.8 "LVL N dist. map." paraméterkészlet

# Navigáció

Level  $\rightarrow$  Level (LVL) N  $\rightarrow$  Basic setup  $\rightarrow$  LVL N dist. map.

#### Paraméter

#### • Actual distance

Megjeleníti az érzékelő membránja és a termék felülete között pillanatnyilag mért D távolságot.

#### • Range of mapping

Megadja azt az érzékelő-membrántól kezdődő tartományt, amelyben a leképezés végrehajtásra kerül.

- Ha Check distance = Distance = Ok vagy Dist. too small: Erősítse meg az előre beállított értéket.
- $\blacksquare$  Ha Check distance = Manual: Adja meg a kívánt leképezési tartományt.

#### • Start mapping

Válassza a Yes lehetőséget a leképezési görbe rögzítésének megkezdéséhez.

→ Megjelenik az LVL N status paraméterkészlet.

 $\rightarrow$  Ha a kijelzett távolság még mindig túl kicsi: addig folytassa a leképezési görbék rögzítését, amíg a kijelzett távolság és a tényleges távolság meg nem egyezik.

## • Status

Megadja a leképezés állapotát:

• Enable map

A jelkiértékelés során a leképezési görbét vesszük figyelembe.

• Disable map

A jelkiértékelés során a leképezési görbe nem kerül figyelembevételre, de az eltárolva marad az eszközben.

• Delete map

A leképezési görbe törlődik.

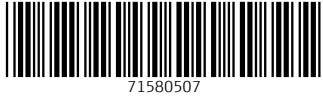

# www.addresses.endress.com

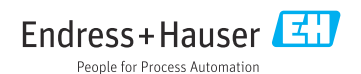